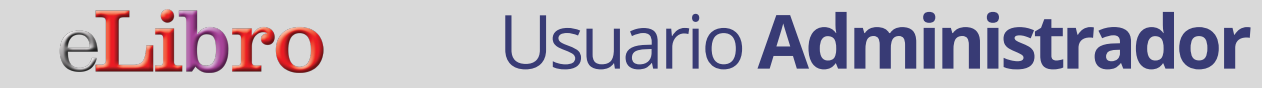

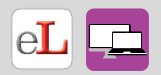

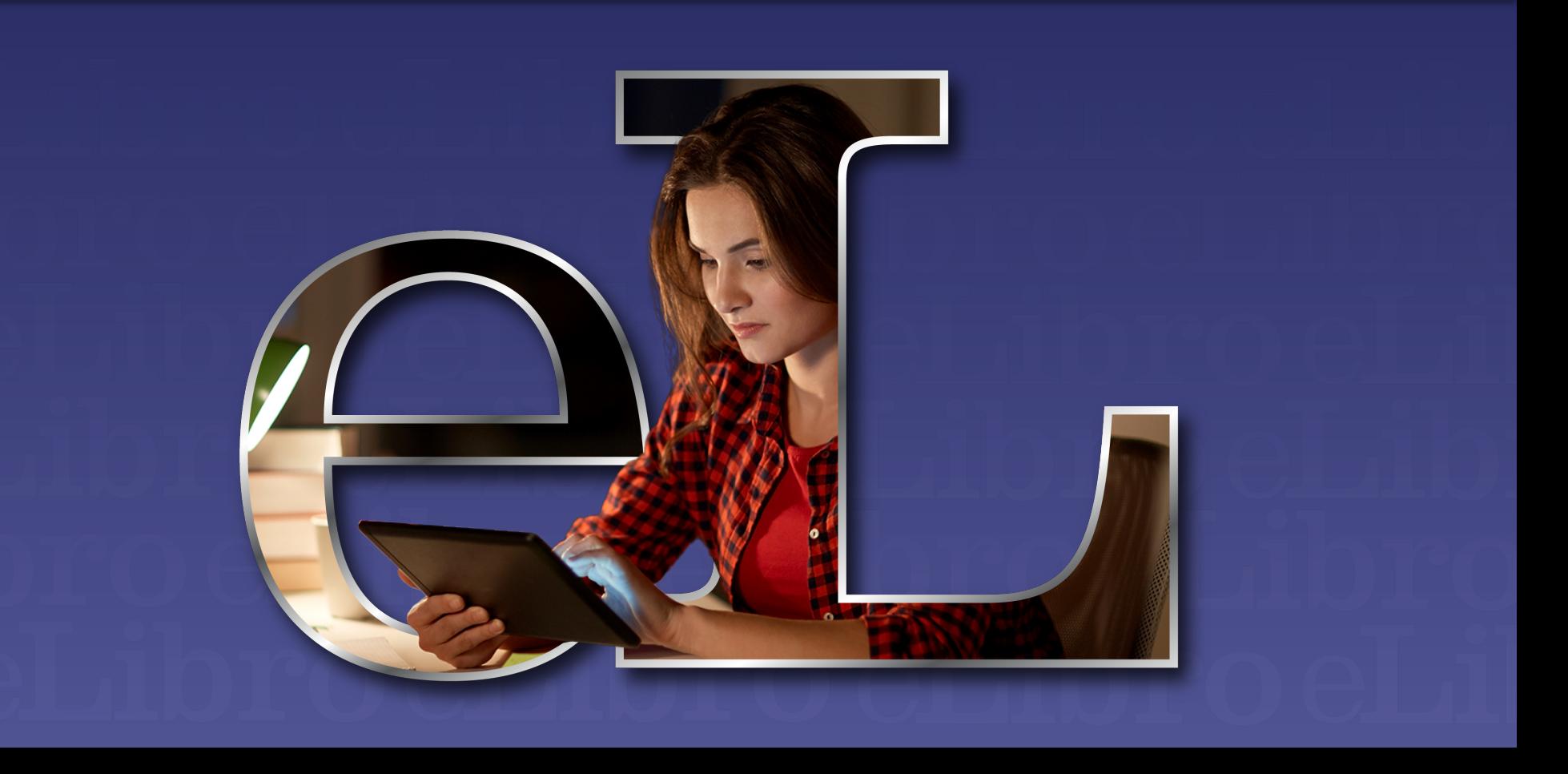

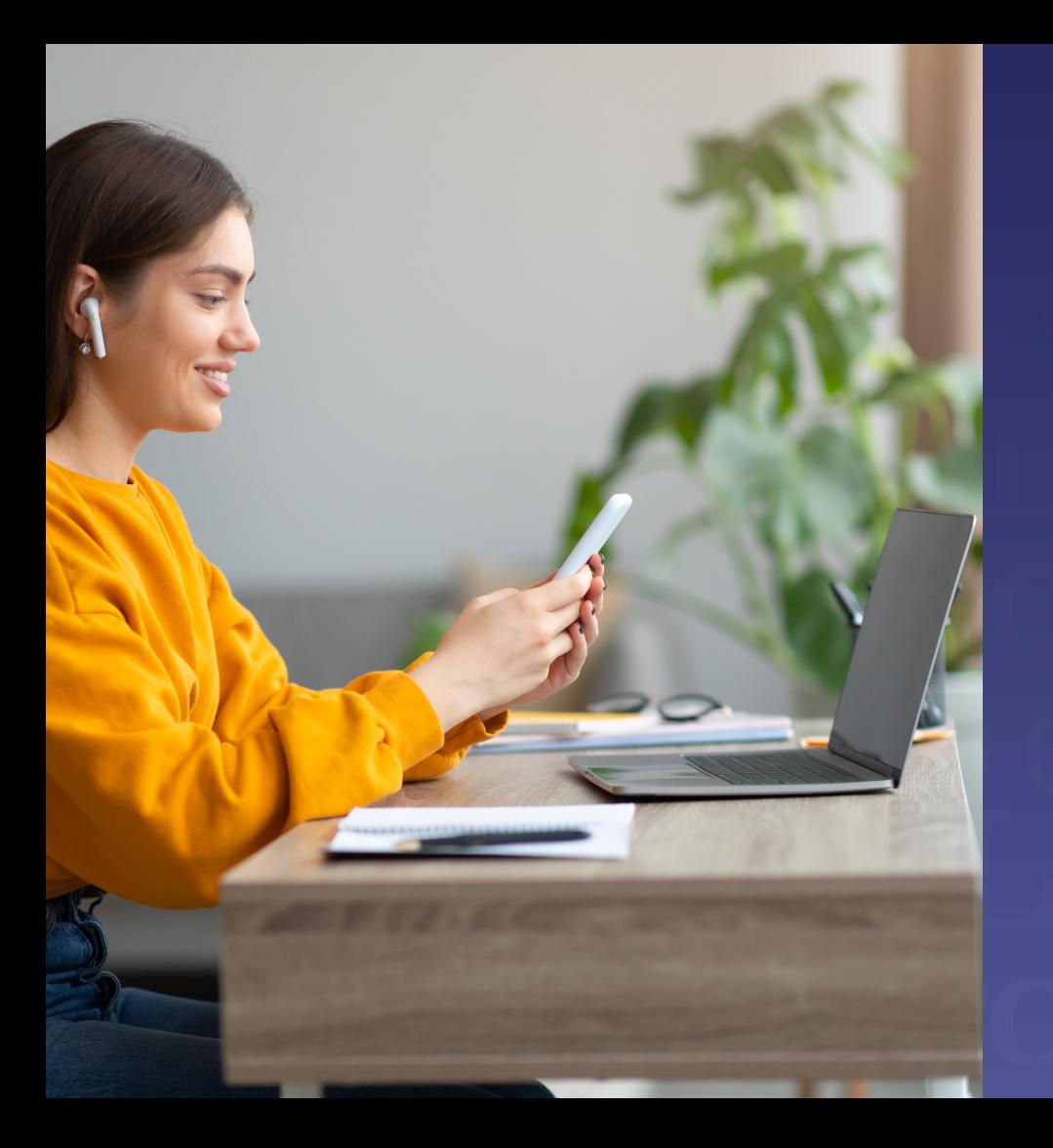

# Tutorial del Módulo De **Administración**

## Iniciar sesión en la **Plataforma**

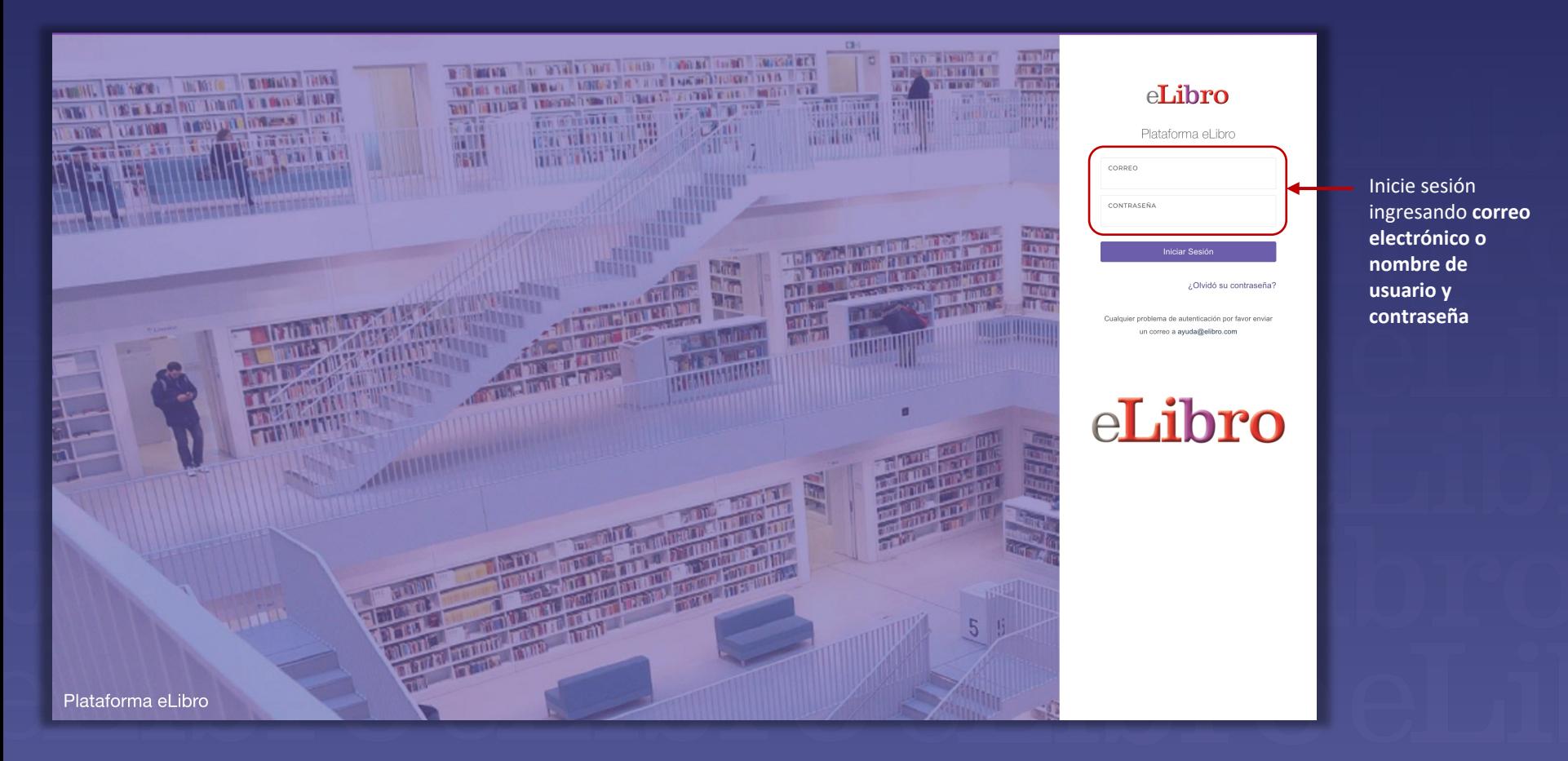

### Iniciar sesiónenla **Plataforma**

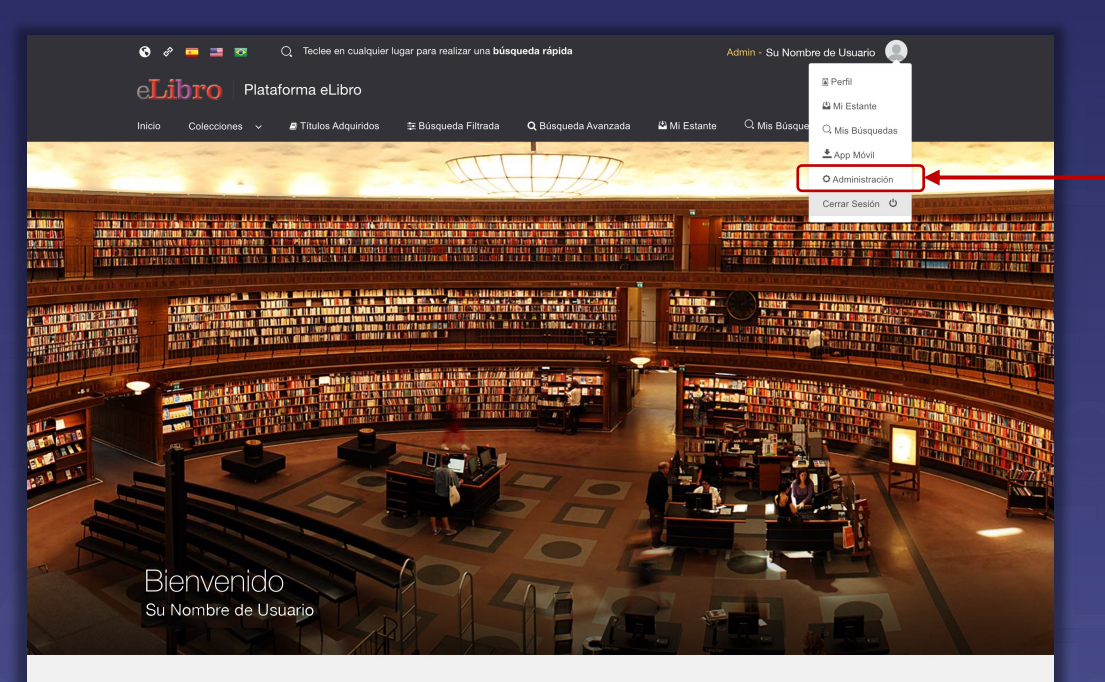

#### Colecciones

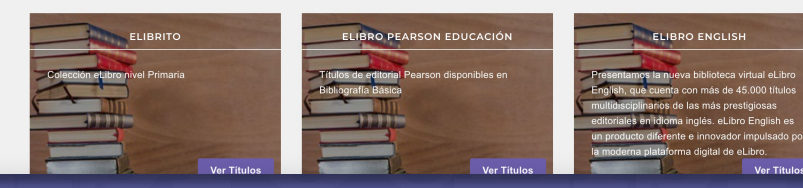

Desde su Perfil, despliegue el Menú y seleccione la opción "Administración".

### Pantalla de Inicio

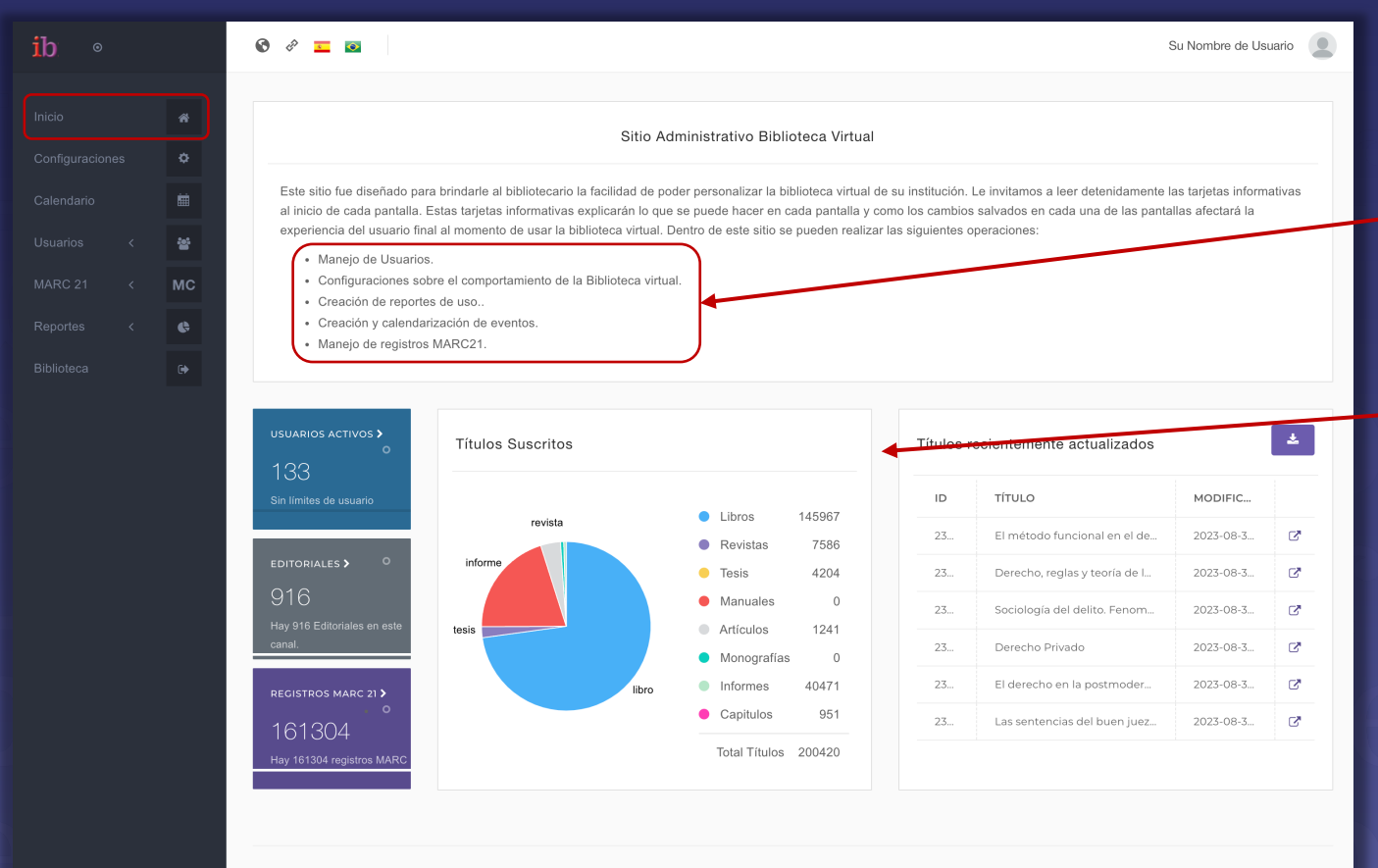

Pantalla de Inicio Descripción de las acciones que puede realizar el Administrador.

Gráficas de comportamiento reciente del canal eLibro.

#### Pantalla de Configuraciones

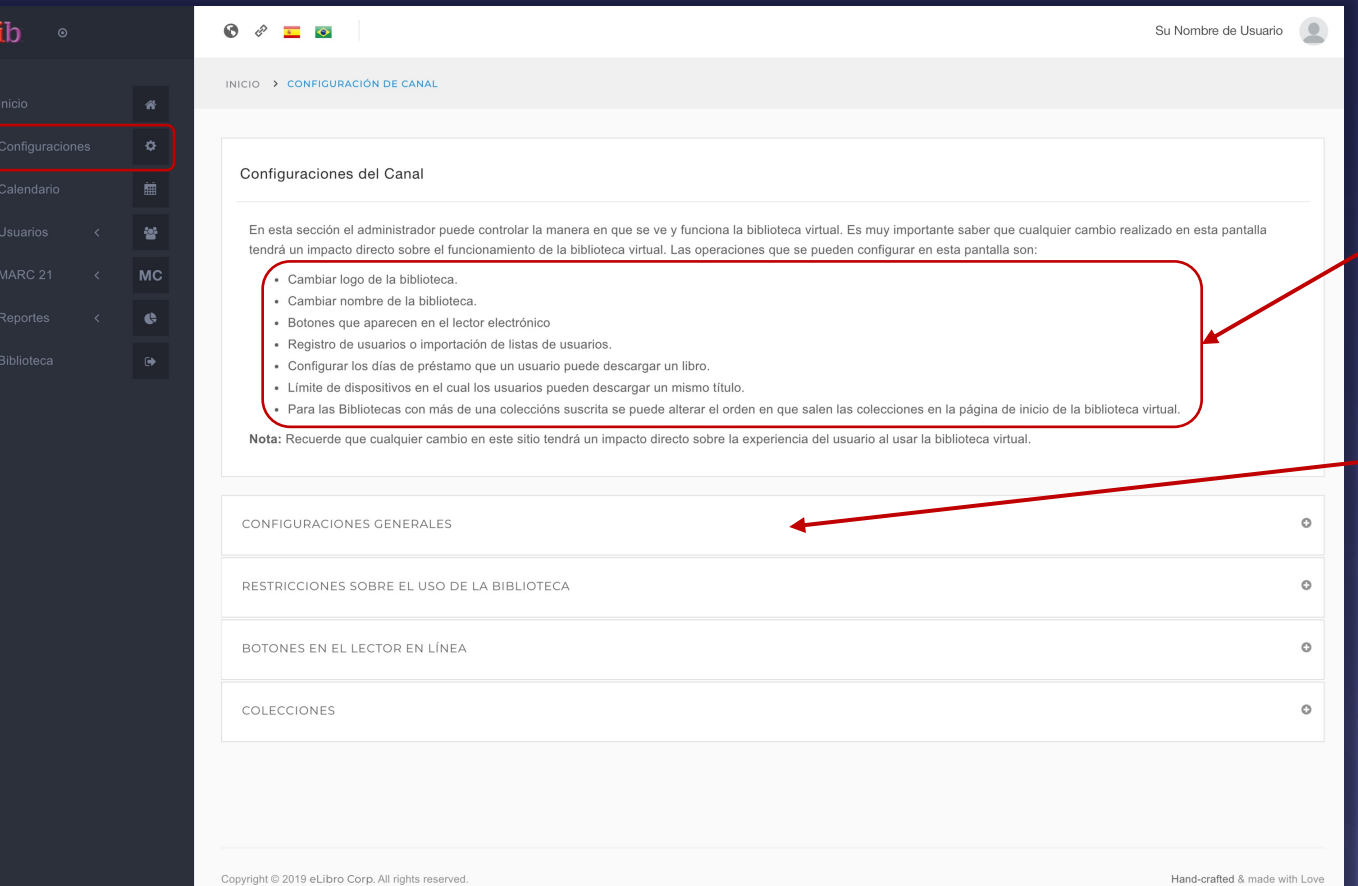

Descripción de los elementos del sitio y funciones que el Administrador puede modificar.

Debajo, el ingreso a cada opción.

*Siguiente: ejemplo con las Configruraciones Generales*

## Pantalla de Configuraciones Generales

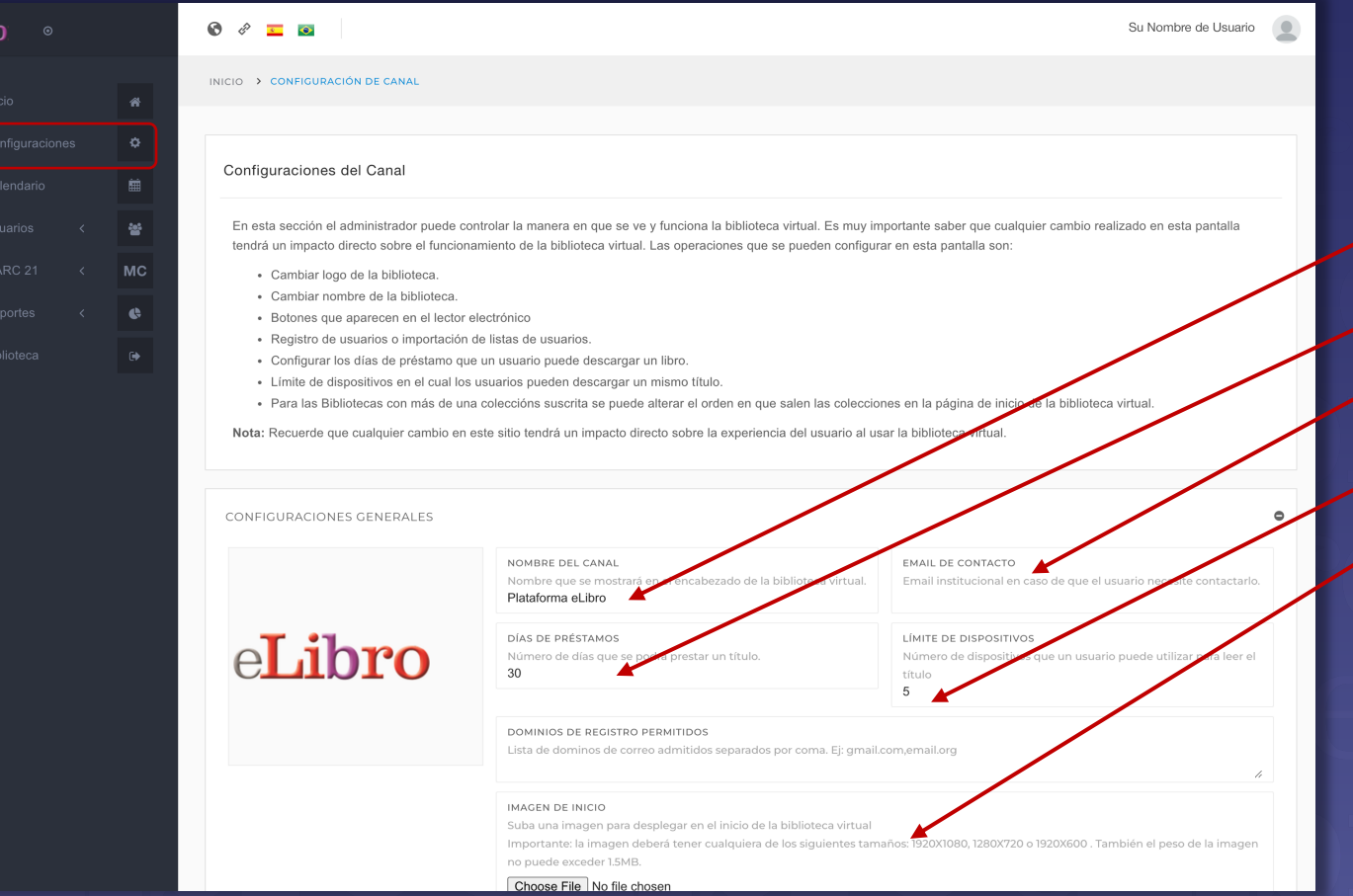

• Ej. Nombre de la Universidad o Institución

• Mínimo: 0 – Máximo: 30

• Puede colocar un email de su Bilblioteca

• Mínimo: 0 – Máximo: 7

Suba una imagen para desplegar en el inicio de la biblioteca virtual

*Importante: la imagen deberá tener cualquiera de los siguientes tamaños: 1920X1080, 1280X720 o 1920X600 . También el peso de la imagen no puede exceder 1.5MB.*

## Pantalla del Calendario

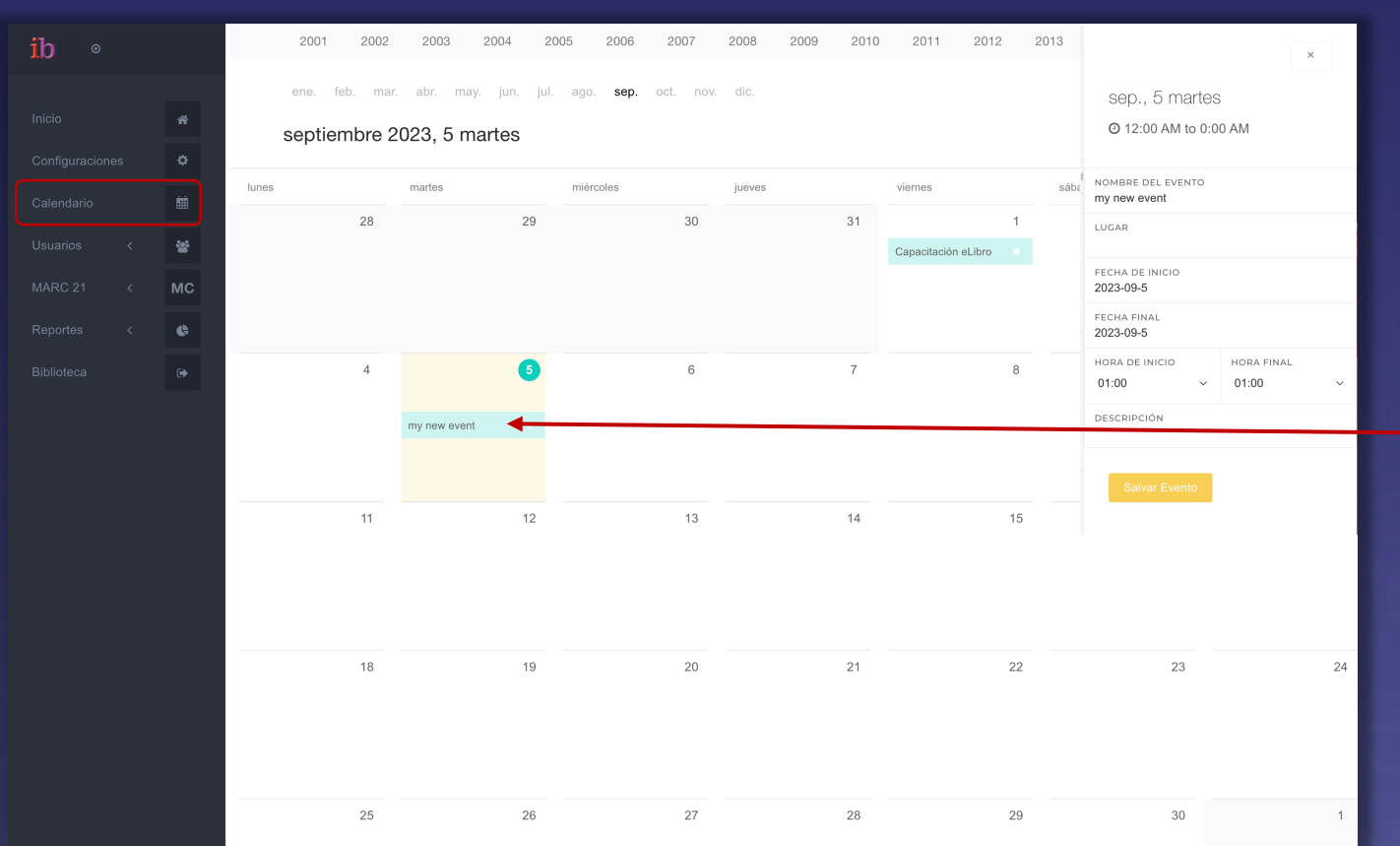

Tenga presente que todo lo que un Administrador coloque en este Calendario generará una alerta visible para todos los Usuarios.

Para crear un nuevo evento, hacer doble click en la fecha precisa.

### Pantalla del Gestión de Usuarios

ib

Usuarios

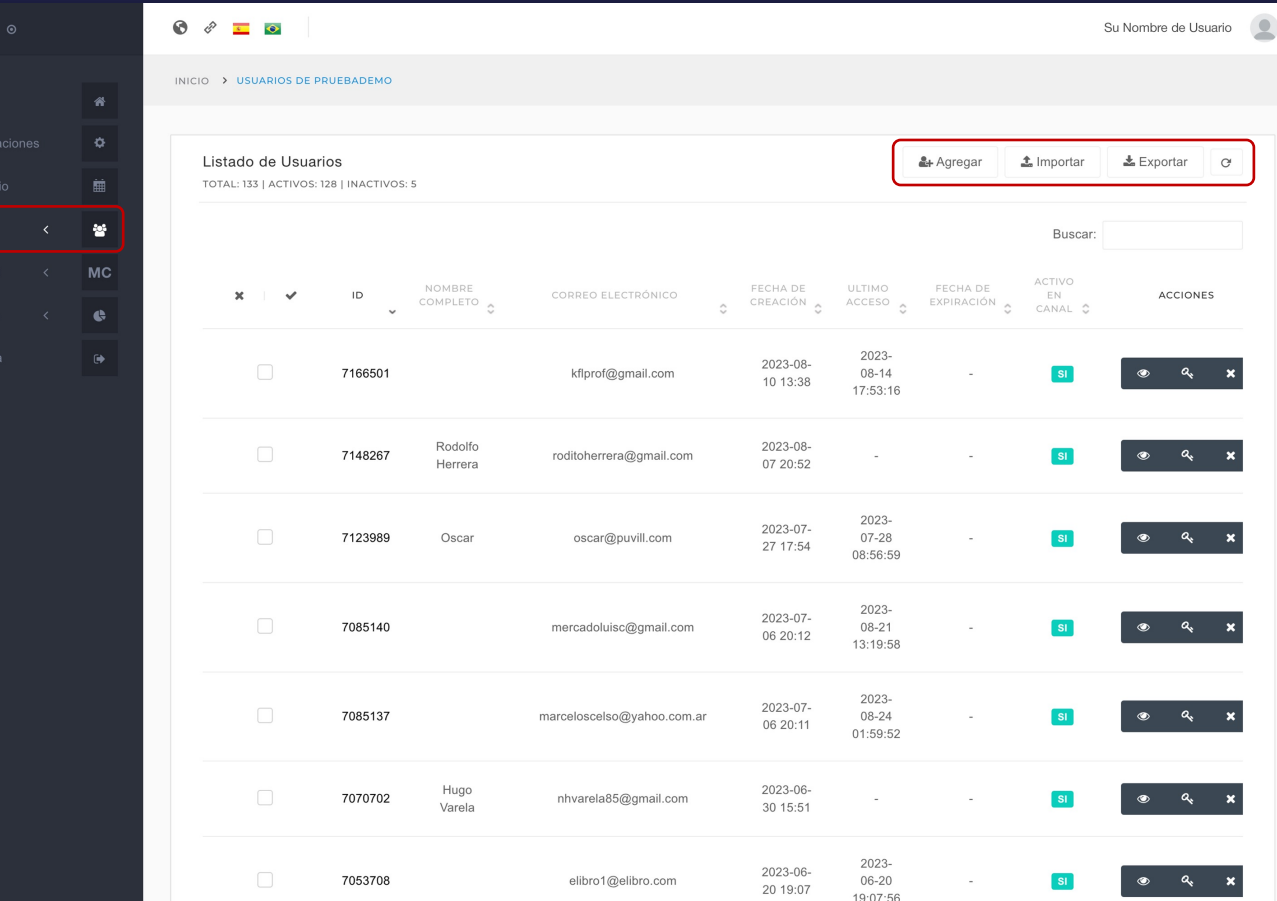

Permite crear, eliminar y editar permisos de acceso.

Dar de alta a usuarios, importar o exportar listas.

#### Pantalla de MARC 21

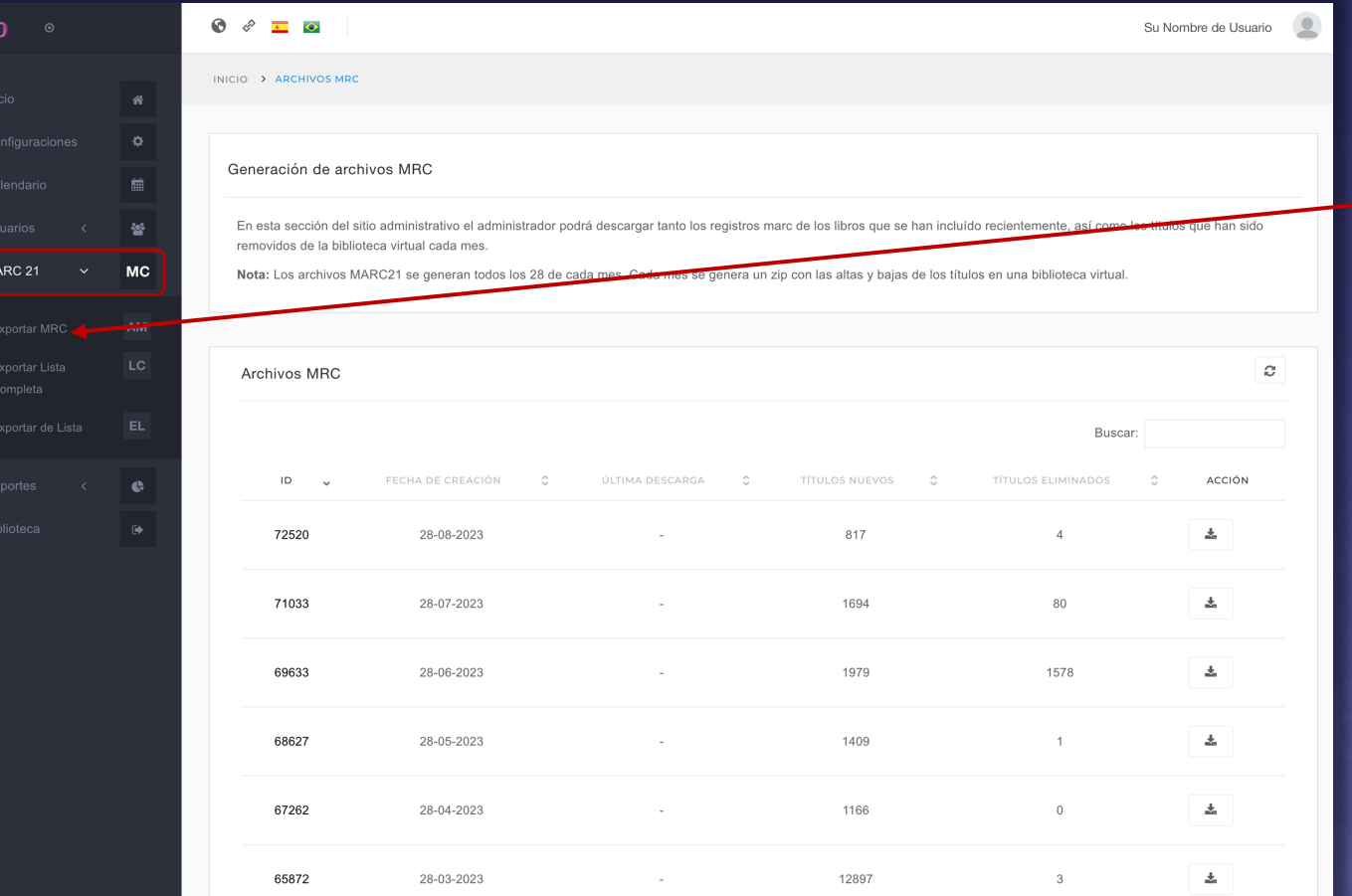

La primera vez que Ud. utilice una colección eLibro, el sistema le permitirá exportar la lista completa de MARC correspondientes.

Luego, sólo le parecerán (si correspondiese) las actualizaciones.

#### Pantalla de Exportar MARC

ib

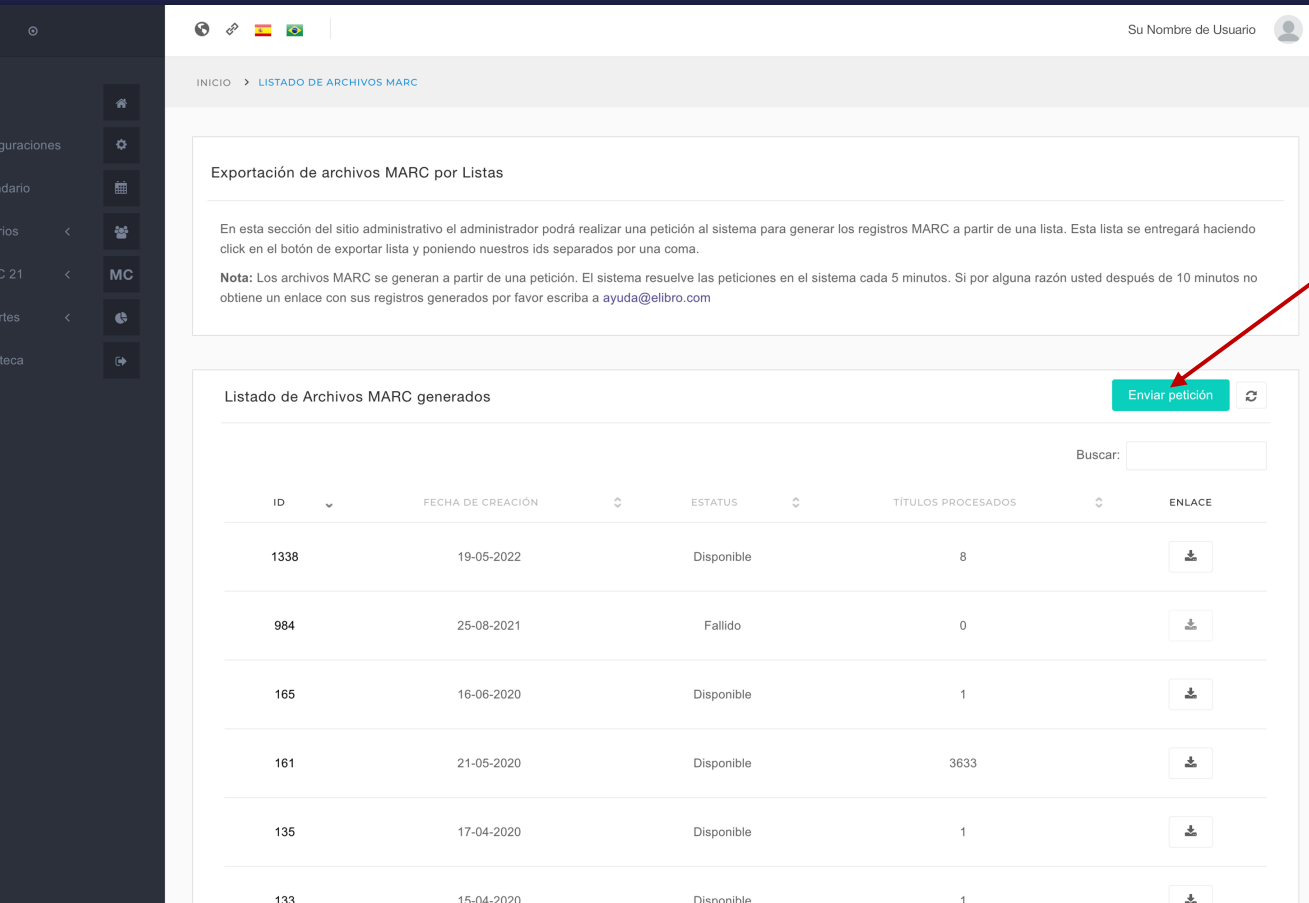

Esta opción le permite escoger los Registros MARC 21 que desee Descargar. Para ello, deberá anotar los números de ID de los textos, separados por coma, en el Menú emergente.

# Pantalla de Exportar MARC

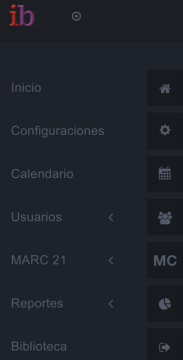

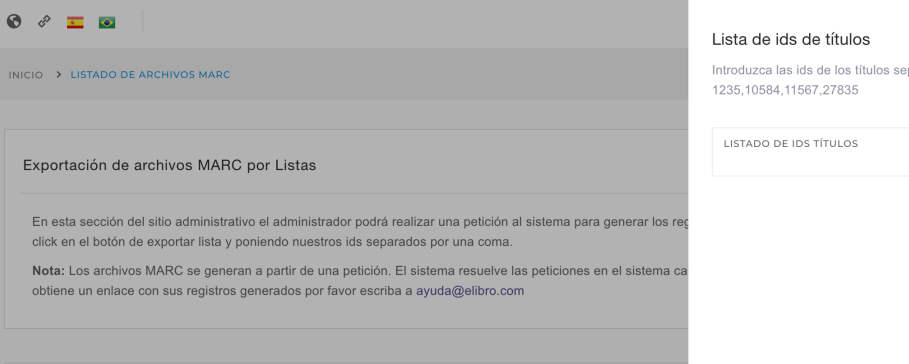

Dienopible

#### Listado de Archivos MARC generados

 $133$ 

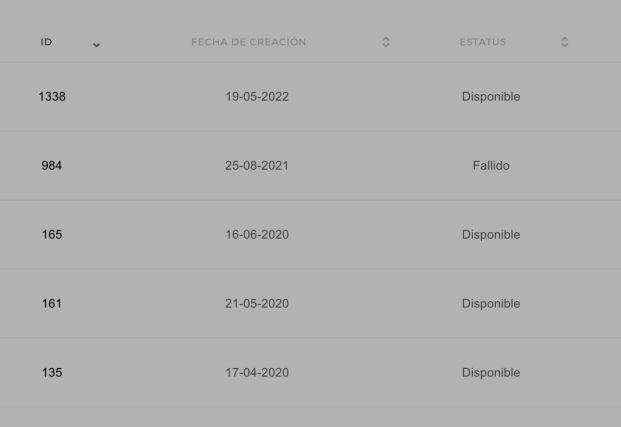

15-04-2020

parados por una coma (,). Ejemplo:

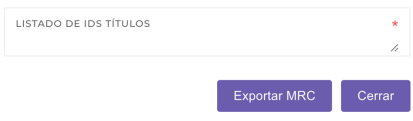

Visualización de la ventana emergente para exportar MARC.

## Pantalla de Reportes

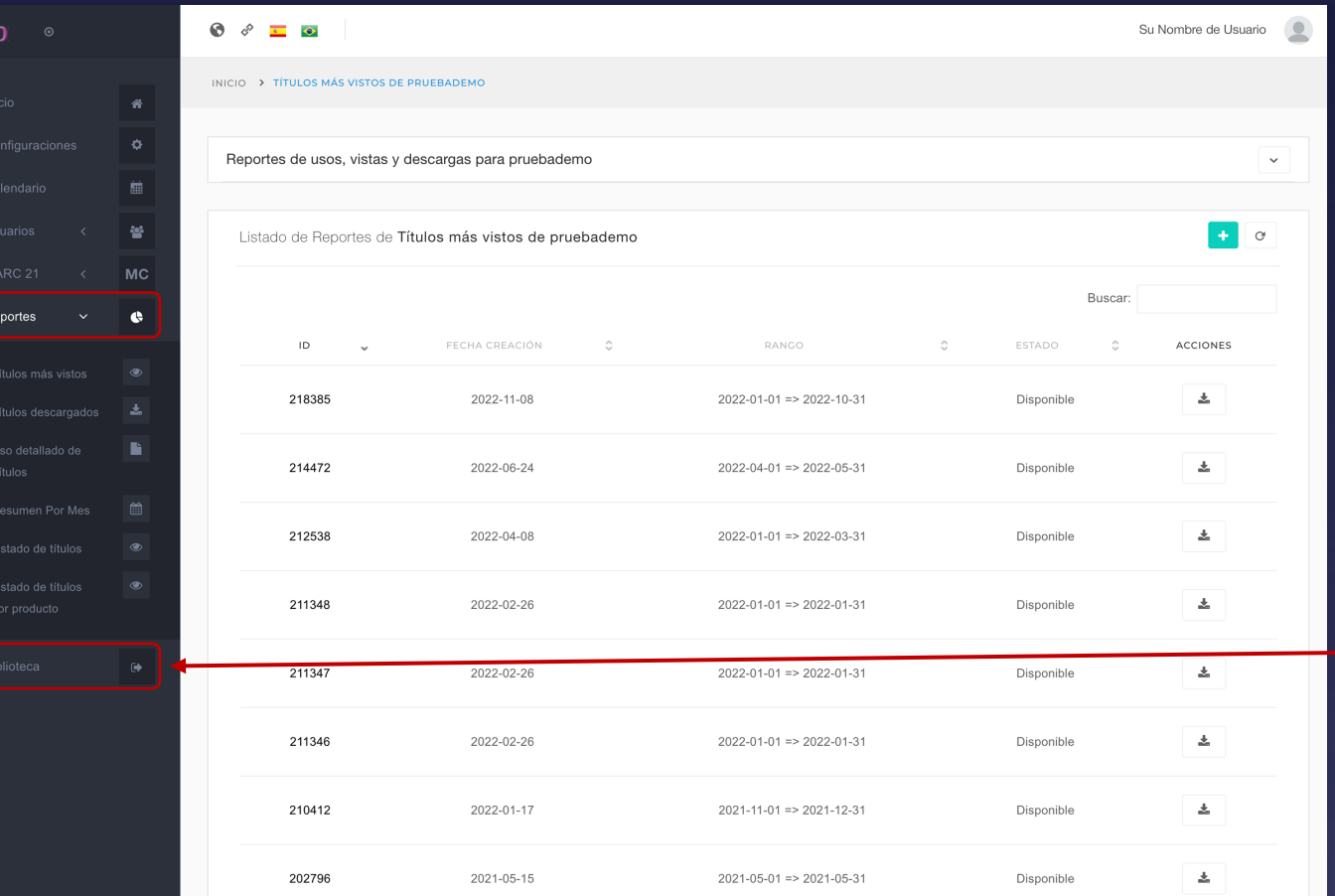

Puede generar Reportes basados en las siguientes opciones, según su necesidad:

- Títulos más vistos
- Títulos descargados
- Uso de títulos
- Resumen Por Mes
- Listados de títulos
- Listado de títulos por producto

Para regresar a la página principal de la Biblioteca como un Usuario normal.

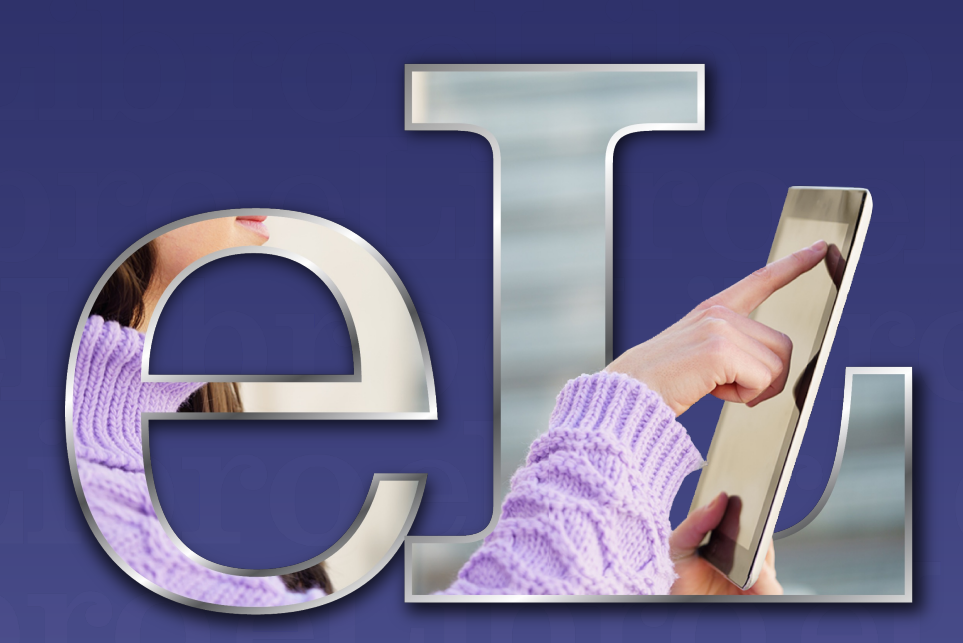

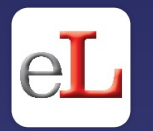

Disfrute del amplio catálogo de nuestra biblioteca y todas sus herramientas tanto de manera **online** como **offline.**

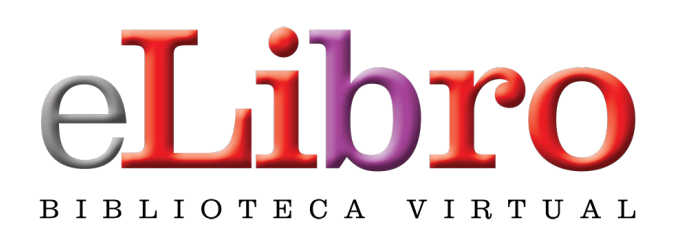

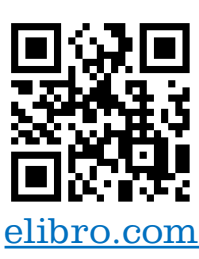

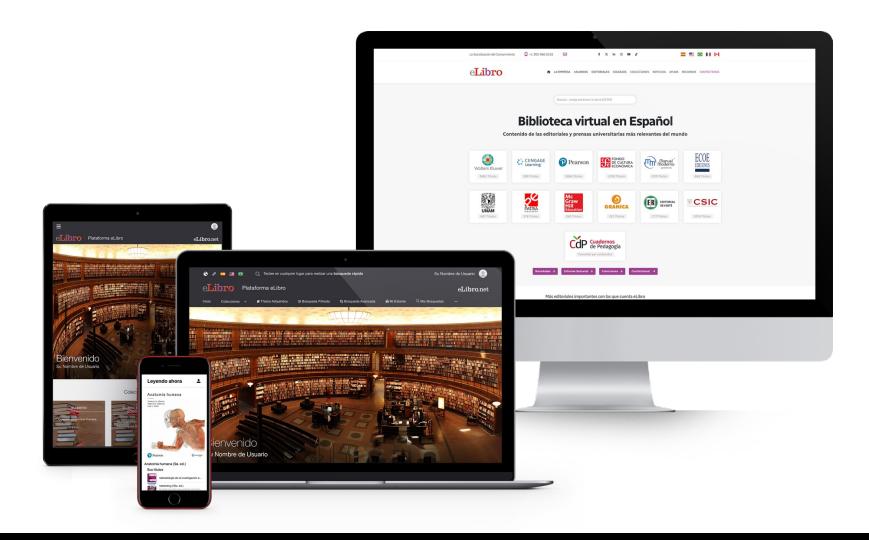

#### En caso de dudas**, escríbanos:**

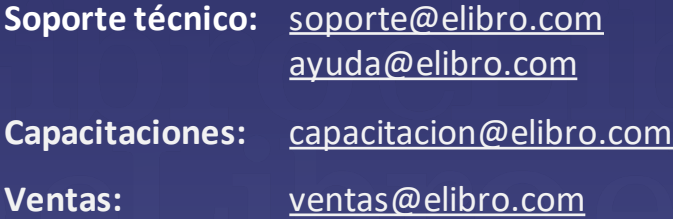

#### O **contáctenos:**

 $\bigcirc$  +1 786 835 0065

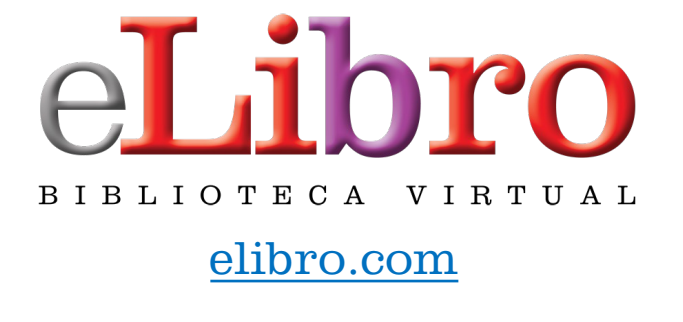

@mundoelibro

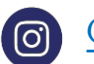

@elibro.oficial

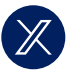

@eLibro\_com

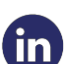

/company/elibro-oficial

 $\blacksquare$ 

/@eLibroBibliotecaVirtual

Este manual en Web

**Síganos** para enterarse de las novedades